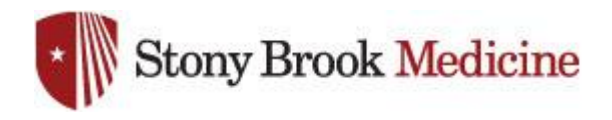

## **SPOK MOBILE APP – RECEIVING PAGES TO ALL DEVICES**

The procedure to set the SPOK Mobile App preferences to page "ALL" devices, including pager and smartphone.

## **User must perform this procedure, it is an individual preference.**

1. Login to SPOK with UHMC Domain credentials at the following website:

<https://spokappp.uhmc.sbuh.stonybrook.edu/amcom/amcomweb/>

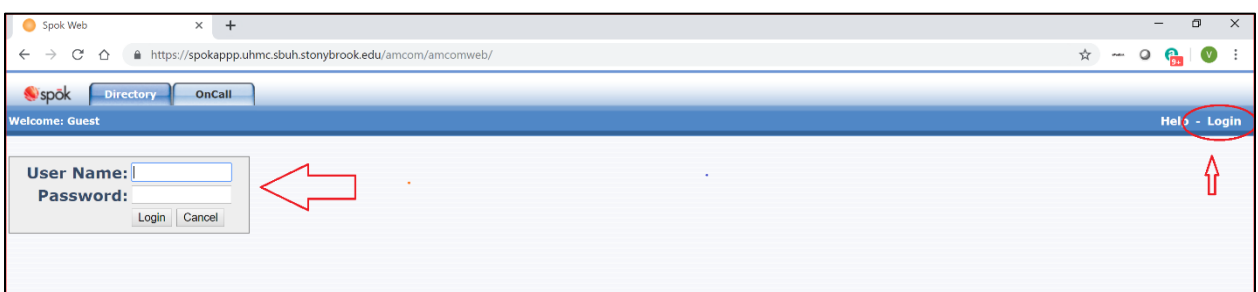

2. See screenshot below and change preference:

A. Click on the "Personal" tab.

B. Click Device Preferences link.

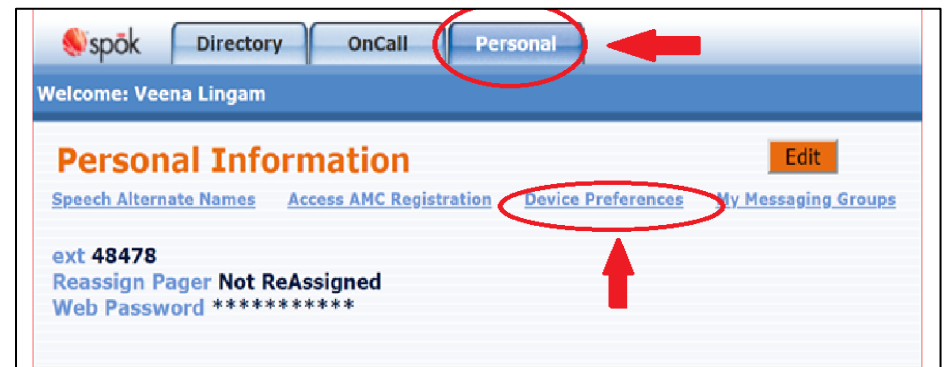

C. In the Device Preferences window, click the dropdown arrow next to "New Messages" and change the preference "All"

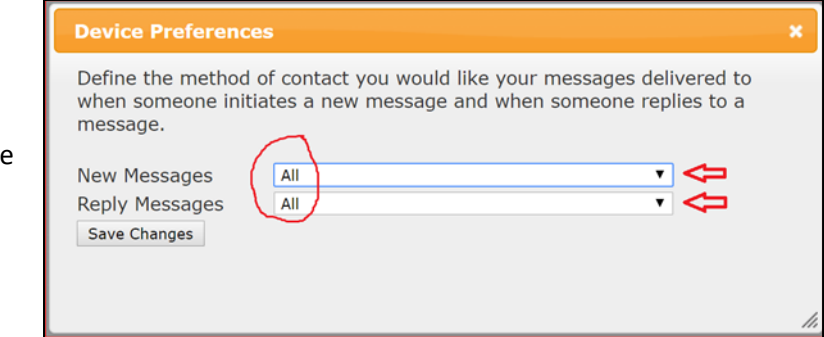

D. You can also select a preference next to "Reply Messages". If you select "None", it will default to the first device in the list.

E. Click "Save Changes".

3. Send yourself a test page and confirm that the page is received on both pager and smartphone.